# **WIRING LAYOUT GENERATOR**

USER GUIDE

701 Millennium Blvd. | Greenville, SC 29607 | (864) 678-1000 | www.hubbellcontrolsolutions.com<br>Copyright © 2021 Hubbell Control Solutions, a division of Hubbell Lighting, Inc. All rights reserved. All prod<br>identifiers are

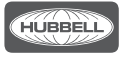

## **Table of Contents**

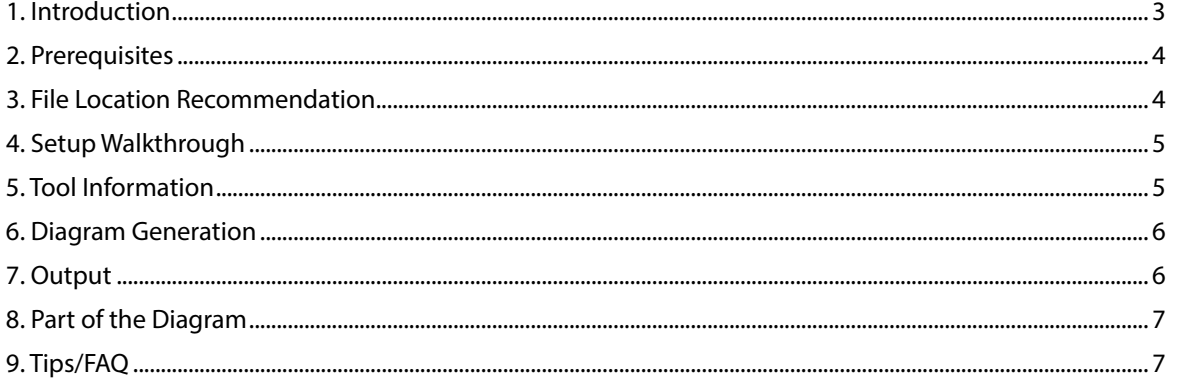

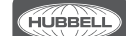

## **1. Introduction**

The Hubbell Control Solutions (HCS) Wiring Layout Generator is to provide a user the ability to generate [NX Room Controller](https://www.hubbell.com/hubbellcontrolsolutions/en/Products/Lighting-Controls/Lighting-Controls-Sensors/NX-Distributed-Intelligence-Lighting-Controls/FX-Room-Controller/p/6338621) (NXRCFX) connection diagrams based on user selected parameters typically found on a jobsite. These drawings can be created on the jobsite or in the office to help in sales discussions or to clear up connection confusion during installation.

## **2. Prerequisites**

To run the .exe program to create your drawings either of these programs must also reside on your PC/laptop.

- 1. Autodesk® AutoCAD® (any version)
- 2. Autodesk® AutoCAD LT® (any version)

It is not necessary to open these Autodesk products, the .exe program will open them in the background and will not be visible to you.

#### **3. File Location Recommendation**

- When saving the Wiring Layout Generator .zip folder, place in a folder that will reside on your hard drive, such as your Local Drive (C:)
- You could create a folder with a name that you can keep track of, then extract from the .zip file into this folder.
- Create a Shortcut to be placed on your desktop for easy access.
	- The .exe and associated files in the .zip file need to reside in the same folder for the application to pick blocks from its library.
- Make sure that all corresponding folders and HCSApplication.exe be in the same folder

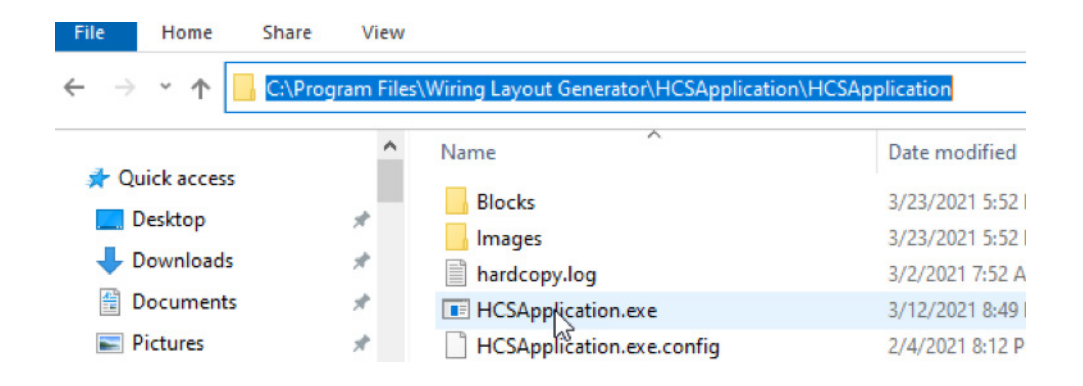

## **4. Setup Walkthrough**

Upon having the Wiring Layout Generator in the appropriate folder:

- 1. Extract the files
	- Unzip the HCSApplication.zip file to the required location
	- User shall open the "HCSApplication.exe" from the folder path to create the drawings
	- Make sure that all corresponding folders and HCSApplication.exe be in the same folder

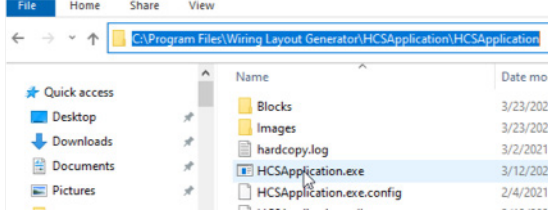

**3**

701 Millennium Blvd. | Greenville, SC 29607 | (864) 678-1000 | www.hubbellcontrolsolutions.com Control Solutions Copyright © 2021 Hubbell Control Solutions, a division of Hubbell Lighting, Inc. All rights reserved. All product and company names, logos and product identifiers are trademarks ™ or registered trademarks ® of Hubbell Lighting, Inc. or their respective owners. Use of them does not necessarily imply any

affiliation with or endorsement by such respective owners.

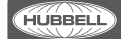

- 2. Select/open the HCSApplication.exe
	- When opened the application will be set in its default settings
		- No Room Controller selected
		- Options with a No or None option will have No or None selected
		- Output Location is blank
		- PBU chart will show zero
- 3. Select devices to connect
	- Main or single NXRCFX room controller: Single or dual circuit
	- Second NXRCFX room controller if required
	- Emergency RC/Accessory, whether an NXRC-UL924, UL1008BCELTS1277 or ALCR-1277
	- Whether or not to be networked with a bridge (NXHNB2) or a wireless radio (NXRM-H)
	- User shall select the type of sensors & switches and its quantities if required

### **5. Tool Information**

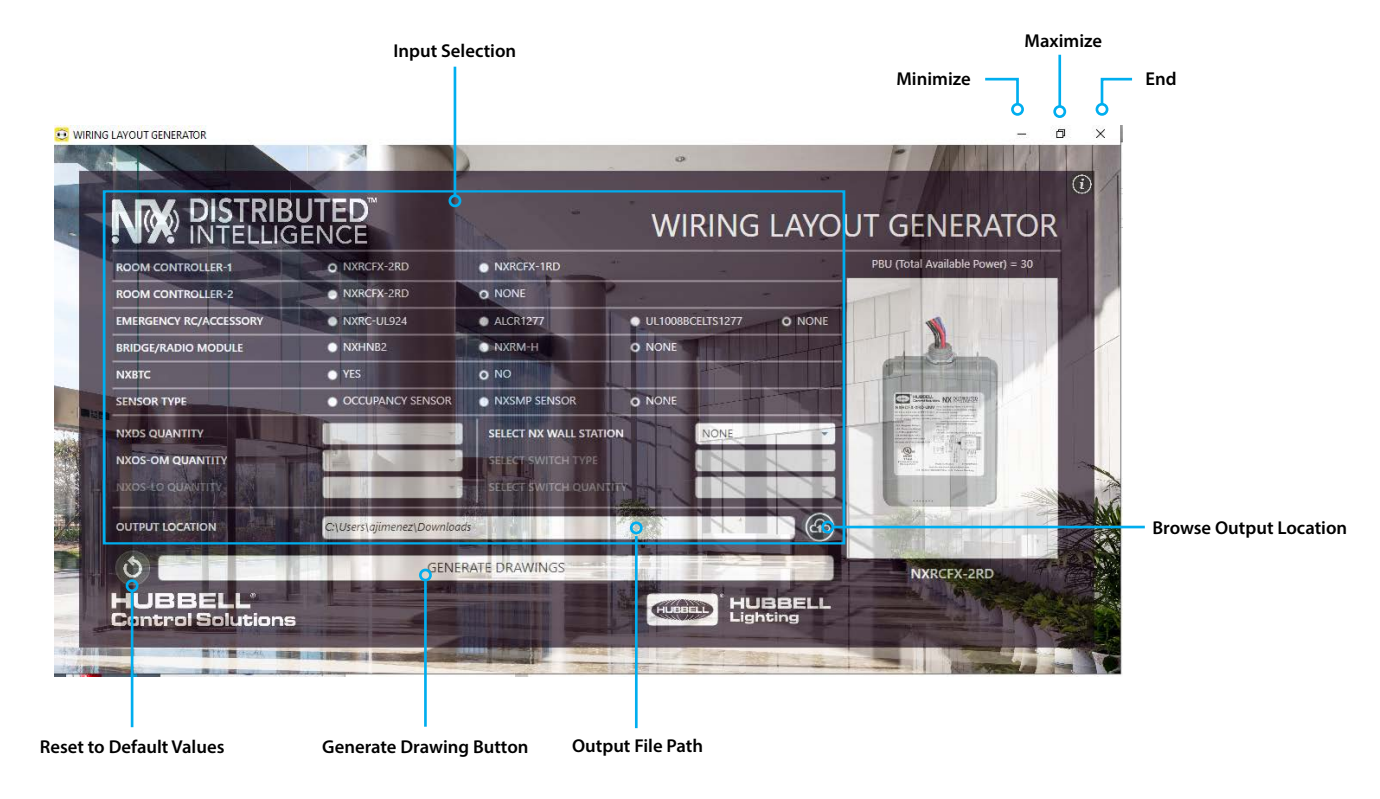

**4**

701 Millennium Blvd. | Greenville, SC 29607 | (864) 678-1000 | www.hubbellcontrolsolutions.com Copyright © 2021 Hubbell Control Solutions, a division of Hubbell Lighting, Inc. All rights reserved. All product and company names, logos and product<br>identifiers are trademarks ™ or registered trademarks ® of Hubbell Lig affiliation with or endorsement by such respective owners.

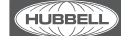

#### **6. Diagram Generation**

- To output the diagram when completed, select the folder in the **Output Location** bar at the bottom of the page and choose the path to save the .pdf and .dwg output
- **Press the Generate Drawings** button **Contract Drawings** to generate the drawings
- The application will generate the CAD drawings using AutoCAD or AutocadLT and will convert that into pdf
- Once completed, there will be a pop-up confirming completion

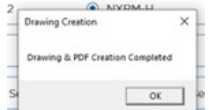

- Both the drawing and .pdf will be stored in the specified location (see Output section)
- User shall reset to default values using Reset button or close the application if complete

#### **7. Output**

Saved files will consist of .dwg and .pdf folders.

1. Main folder created in Output Location. The folder name is based on devices selected.

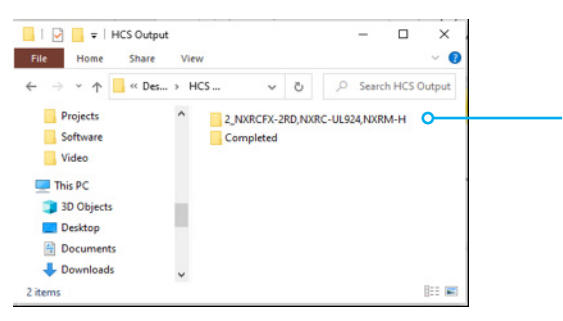

2. Inside the main folder is the Format folder. Choose between .dwg or .pdf. Both have been created.

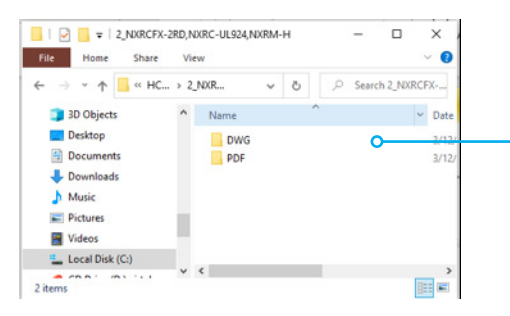

3. Created inside the Format folder is the specific folder containing the list of connected accessories.

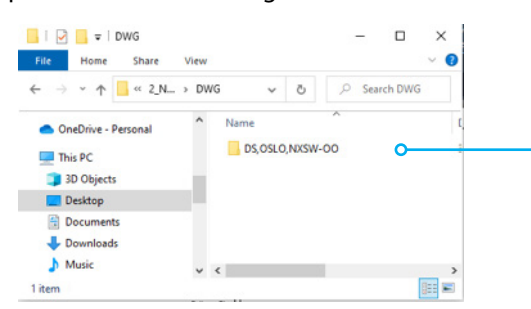

**5**

701 Millennium Blvd. | Greenville, SC 29607 | (864) 678-1000 | www.hubbellcontrolsolutions.com

Control Solutions Copyright © 2021 Hubbell Control Solutions, a division of Hubbell Lighting, Inc. All rights reserved. All product and company names, logos and product identifiers are trademarks ™ or registered trademarks ® of Hubbell Lighting, Inc. or their respective owners. Use of them does not necessarily imply any affiliation with or endorsement by such respective owners.

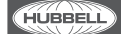